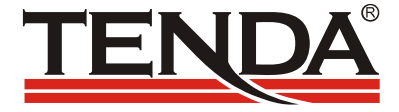

# **TEH1208/1216/1224**

# **8/16/24** 口 **Web** 管理交换机

用 户 手 册

**V 1.0** 

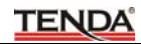

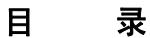

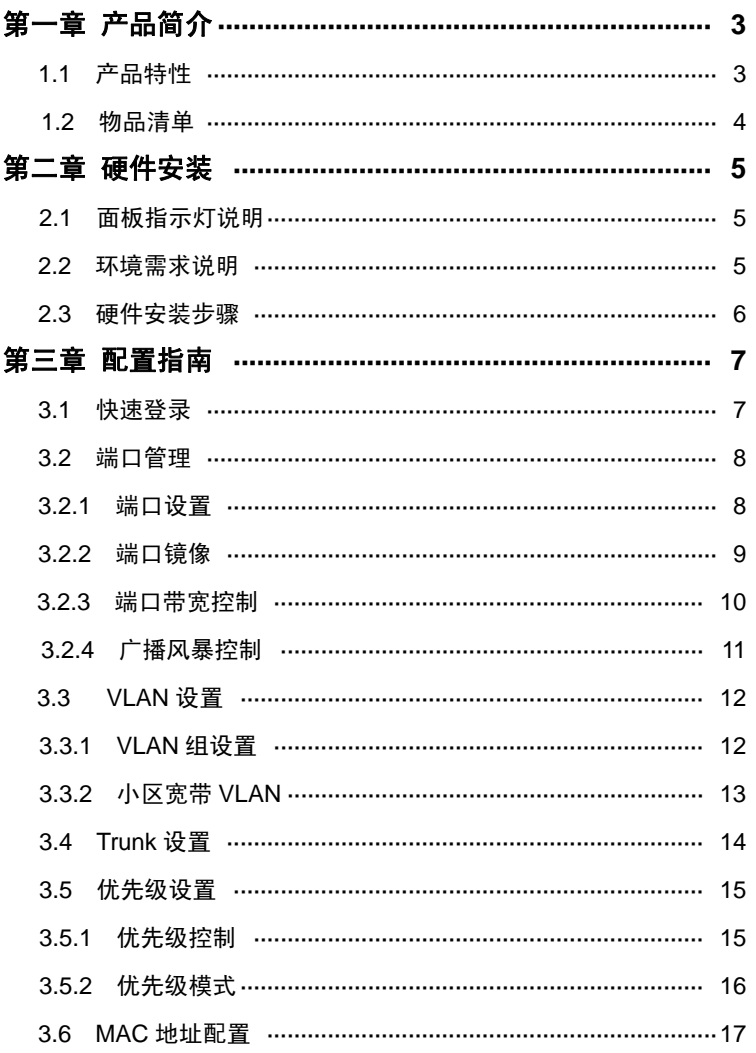

# **TENDA**

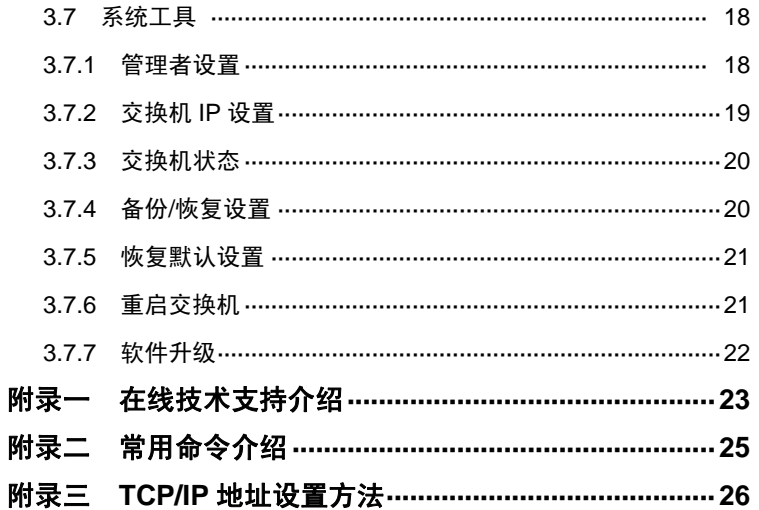

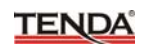

# 第一章 产品简介

感谢您购买TEH1208/1216/1224 Web管理交换机。TEH1208/1216/ 1224是一款8/16/24口10/100Mbps自适应智能交换机。支持端口镜像和端 口带宽控制;通过交换机配置界面可以实时查看每个端口当前的连接状 态;支持8/16/24组Port VLAN和2组Trunk设置,支持优先级 (QoS)、 MAC地址过滤、广播风暴控制等智能配置功能,具有人性化的操作界面, 是一款专门为网吧、中小型企业和智能小区宽带接入而量身定做的高性价 比产品。TEH1208/1216/1224配置简单,按照操作手册即可轻松完成安装 和配置。

#### **1.1** 产品特性

- 符合IEEE 802.3, IEEE 802.3u标准, 8/16/24个10/100M自适应RJ45 端口,支持直通、交叉线自动识别(Auto MDI/MDIX);
- 端口基本设置: 10/100M、自适应模式设置; 全/半双工模式设置; 802.3x/背压流控设置;交换机端口状态综合提示;
- 端口镜像功能:可同时对多个端口进行监控,支持端口接收监控、发 送监控、接收+发送双向监控;支持跨VLAN监控;
- 端口带宽控制: 提供八级端口的带宽控制;
- VLAN支持: 基于端口的VLAN(Port Base VLAN)组划分和专门针对 宽带接入应用的小区宽带VLAN划分;
- Trunk 功能: 支持两个 Trunk 组, 每组可选择 2/4 个成员端口, 支持 交换机间级联通道的容错、热备份;
- 优先级设置,提供多种优先级映射方式,三种优先级队列控制方法, 可以实现简单的 QoS 功能;
- MAC 地址过滤:提供端口 MAC 地址学习开关, 支持指定的 MAC 地 址全局过滤功能;

# **TENDA**

- z 广播风暴控制:支持广播风暴阈值设置,提供广播风暴抑制功能;
- z 设置备份:支持交换机设置的备份与恢复功能;
- 软件升级: 支持 TFTP 方式的软件升级功能;
- 人性化的操作指引: 提供简明扼要的功能简介、操作指引,帮助用户 快速设置;
- 内置电源, 确保交换机稳定、可靠运行;
- 1U 钢壳,标准 19 英寸机架结构设计(TEH1208 采用桌面型结构设 计)。

## **1.2** 物品清单

小心打开包装盒,检查包装盒里面应有以下配件:

- 1、TEH1208/1216/1224 Web管理交换机一台;
- 2、电源线一条;
- 3、中文用户手册一本;
- 4、保修卡一张(详见说明书封三)。

## 第二章 硬件安装

#### **2.1** 面板指示灯说明:

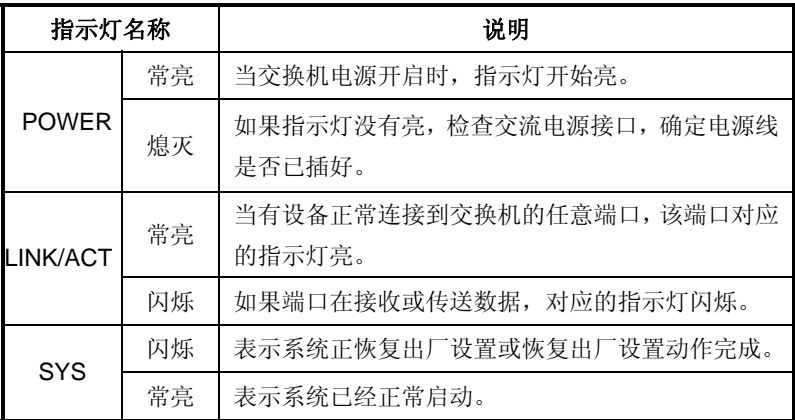

# 注意!

#### **RESET (**复位按钮**)** 的使用

如果您想恢复出厂设置,请在断电的情况下按住复位按扭不放,然后 接通电源,直到系统灯快速闪烁几次,再松开复位按扭,约 5 秒后系统灯 将再次快速闪烁几次,表示复位动作已完成,将交换机断电重启后系统会 自动还原到出厂的预设值。

#### 小心,除非您想清除当前的设置,否则请不要随意按复位按钮**!**

#### **2.2** 环境需求说明

¾ 具备以太局域网络。

> 用双绞线将 TEH1208/1216/1224 端口与局域网络连接起来。

¾ 浏览器需为 Microsoft IE 4.0 或 Netscape Navigator4.0 以上版本。

- ¾ 支持 Windows、Linux、NetWare 等操作系统,具有 TCP/IP 通讯 协议的网络。
- ¾ 请将交换机水平放置,在交换机上不要放置重物。
- ¾ 尽量将交换机放置在远离发热器件的地方,确保在设备周围有足够 的通风口,可以很好地扩散热量。
- ¾ 请不要将交换机置于太脏或太潮湿的地方。

### **2.3** 硬件安装

- **>** 交换机到 PC: PC 可以通过 3、4、5 类 UTP/STP 直通或交叉 双绞线连接交换机的任意一个端口。
- ¾ 交换机到集线器(通过级联):集线器(10、100BASE-TX)的 级联端口(MDI-II)可以通过 3、4、5 类 UTP/STP 直通或交叉 双绞线连接到交换机的任意一个端口。
- ¾ 交换机到集线器(无级联端口):如果集线器没有配备级联端口 (MDI-II), 仍然可以使用直通或交叉双绞线从集线器的任意一 个端口连接交换机的任意端口。
- ¾ 交换机到交换机:同样可以使用直通或交叉双绞线分别连接两个 交换机的任意一个端口。

# 注意!

确保交换机与交换机(使用 Trunk 功能除外), 或者交换机与集线器只存在 一个级联通道,否则多通道将形成环路,可能导致整个网络瘫痪!

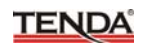

# 第三章 配置指南

#### **3.1** 快速登录

注意: 由于 TEH1208/1216/1224 没有内建 DHCP 服务器, 所以 必须手动配置电脑的 IP 地址方可登录、配置交换机。交换机的默认 参数如下图 1 所示:

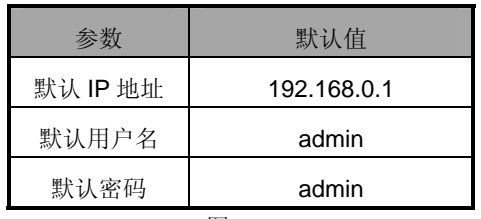

图 1 图 1

通过以下步骤,可以快速登录到交换机的设置界面:

- a、 将交换机连接到电脑网卡的接口;
- b、 将交换机接通电源(AC 220V 供电);
- c、 确保电脑的 IP 地址属于 192.168.0.xxx 网段, 如: 192.168.0.100(xxx 为 2~254.除了 1)。**IP** 地址设置请参考附 录三。
- d、 打开浏览器,输入 http://192.168.0.1 并回车确认
- e、 在登录对话框中输入用户名和密码(默认的用户名和密码均是 admin), 点击"确定"按钮即可登录交换机配置界面。

如果您确定以上操作步骤正确,浏览器将进入交换机的管理界 面,如下图 2 所示:

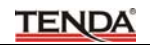

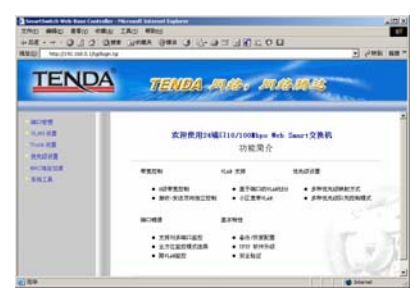

图 2

在页面的左侧的菜单栏中,共有"端口管理"、"VLAN 设置"、"Trunk 设置"、"优先级设置"、"MAC 地址过滤"、"系统工具"六个菜单项,单 击某个菜单项,即可以进行相应的功能设置,详细的设置过程我们将在后 面一步步讲解。

#### **3.2** 端口管理

#### **3.2.1** 端口设置

端口设置中可以分别设置每一个端口的自动协商、速率、双工、流 控模式。如果组合起来,那么可以选择端口工作在:10M 半双工、10M 全 双工、100M 半双工、100M 全双工、自动协商共 5 种模式。默认设置是 自动协商模式,交换机开启后每个端口自动与它的连接对象通讯、协商, 双方选择一种最合适的工作模式。其它 4 种属于指定工作模式,需与连接 对象的工作模式相匹配, 或者连接对象工作在自动协商模式, 否则会出现 不能通讯的状况。流控是连接双方控制数据流量,防止接收方缓冲区溢出 而丢弃数据包的一种机制,802.3x 流控适用于全双工模式,背压流控适用 半双工模式,如果两种流控都开启,交换机根据双工模式自动选择相应的 流控方式。端口设置将影响到端口带宽控制、端口镜像、Trunk 组功能。

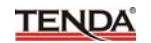

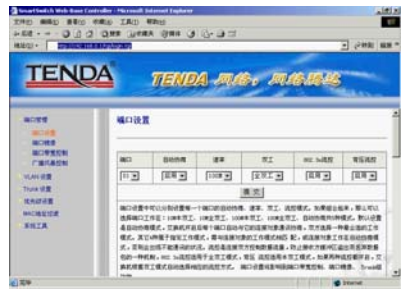

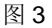

#### 端口设置

- 端口: 选择您准备设置的端口号。
- z 自动协商:选择启用或是禁用自动协商模式。
- 速率: 设置端口工作在 10M 或 100Mbps。
- 双工: 设置端口工作在全/半双工模式。
- 802.3x 流控: 选择启用或是禁用 802.3x 流控, 适用于全双工模式。
- 背压流控: 洗择启用或是禁用背压流控, 话用于半双工模式。

#### 端口状态

综合显示每个端口当前实际的工作状态和设置状态。

#### **3.2.2** 端口镜像

- ¾ 端口镜像功能可以将一个或多个被监控端口的数据包(指依据监控 模式设置的接收、发送或接收+发送的数据包)转发到监控端口, 充分满足公安部门对网吧、企业对网络访问监控的需求。
- ¾ 如果监控端口与被监控端口是同一个端口,那么被监控端口将被系 统自动忽略。
- ¾ 监控端口的带宽应当大于或等于被监控端口的带宽。
- ▶ 支持跨 VLAN 监控, 即当被监控端口与监控端口不在同一个 VLAN

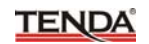

组也可以监控。

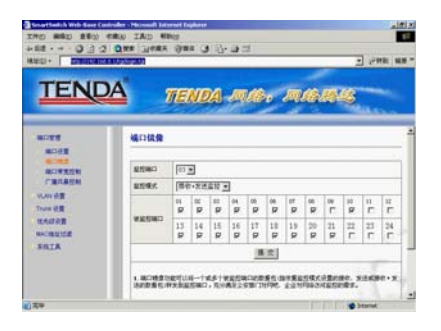

图 4

- 监控端口: 选择一个用于监控的端口。
- 监控模式: 选择针对数据包的监控模式。
- 被监控端口:选择一个或多个被监控端口。

#### **3.2.3** 端口带宽控制

- ¾ 端口带宽控制可以限制到每个端口的发送(上传)及接收(下载)速率, 可以有效防止用户由于过量的下载而占用太多的带宽,影响其他用 户的正常使用,确保网络畅通。此功能适用于网吧、小区宽带等接 入网络环境需求。
- ¾ 如果所选择的速率高于实际端口连接的速率,状态栏中显示的值将 是您所选择的值,而非实际连接速率。

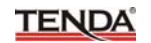

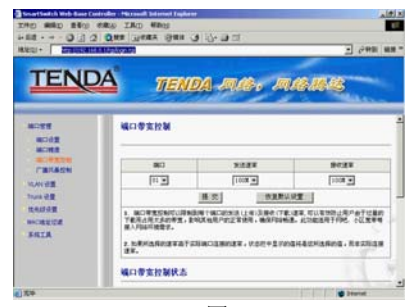

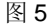

#### 端口带宽控制

- z 端口:选择您准备设置的端口号。
- z 发送速率:设置端口的发送速率。
- z 接收速率:设置端口的接收速率。
- z 恢复默认设置:点击恢复到默认状态。

#### 端口带宽控制状态

显示每个端口的发送速率、接收速率及连接速率(10 或者 100M)。

#### **3.2.4** 广播风暴控制

广播风暴阈值指单位时间内接收到的广播包极限值,例如,在 100M 模式下 10ms 内(10M 模式 100ms)接收到的广播包达到 127 个(或预 设阈值),交换机判断产生了广播风暴,将按设置的要求启动广播风暴控 制功能,丢弃多余的广播包。

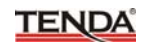

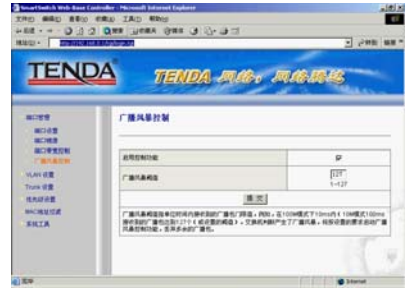

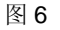

启用控制功能: 选择开启控制功能。

广播风暴阈值:您可以设置的广播风暴阈值(范围: 1~127)。

#### **3.3 VLAN** 设置

#### **3.3.1 VLAN** 组设置

#### **VLAN** 组设置

本交换机支持基于端口的 VLAN (Port base VLAN) 功能, 只有设置 在同一个 VLAN 组的端口才能相互通讯,支持 VLAN 组描述(不支持中文)。 默认设置下, VLAN 组 1 包含所有的 8/16/24 个端口, 因此交换机所有端 口可相互通讯;同一个端口也可以同时属于多个 VLAN 组,可以同时与多 个 VLAN 组的端口成员通讯。

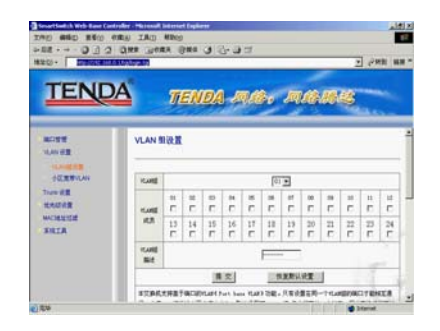

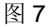

- VLAN 组:设置 VLAN 组的 ID, 您可以建立 8 个 VLAN 组。
- VLAN 组成员: 选择添加您的 VLAN 组成员(端口)。
- VLAN 组描述: 简单描述您的 VLAN (对 VLAN 组的描述, 不 支持中文,限 16 个字符)。
- 恢复默认值:点击恢复到 VLAN 组功能的初始状态。

#### **VLAN** 组状态

显示您所建立的的 VLAN 组成员及 VLAN 组描述(VLAN 组、VLAN 组描述、VLAN 组成员状态)。

#### **3.3.2** 小区宽带 **VLAN**

- ¾ 小区宽带 VLAN 功能是专门针对小区宽带接入应用而设计的,配置 此功能后, 除配置为 Uplink 端口外的其它 7/15/23 个端口将被自动 划分为 7/15/23 个 VLAN,这 7/15/23 个端口都可以通过 Uplink 端 口访问外部网络(如访问 Internet), 但端口之间彼此隔离, 不能相 互访问;您也可以使用禁用端口功能,被选中禁用的端口将会排除 在小区宽带 VLAN 之外, 既不能与 Uplink 端口通讯, 也不能访问其 它的端口。
- ¾ VLAN 组设置与小区宽带 VLAN 这两项功能只能同时使用其中的一

项,如果启用小区宽带 VLAN 功能, VLAN 组的设置将被自动覆盖; 同样,如果设置 VLAN 组, 小区宽带接入 VLAN 的设置将被 VLAN 组设置所替代。

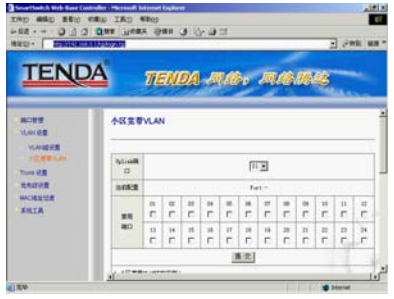

图 8

- Uplink 端口: 选择一个端口作为交换机的 Uplink(级联)端口。
- 当前配置: 显示当前配置的 Uplink 端口号。
- 禁用端口: 洗择禁用, 不需要加入小区宽带 VLAN 的端口。

## **3.4 Trunk** 设置

- ▶ Trunk 通常称为端口汇聚, 主要用于交换机间级联(Uplink) 通道热 备份、容错。
- **≥ 每个 Trunk** 组可选 2 个或者 4 个端口, 选择为 Trunk 组成员的端口 只能用于 Trunk 组, 不能用作为其它用途, 而不论该端口是否正在 被 Trunk 组使用。
- ▶ 4 种 Trunk 选择算法: 基于转发数据包的源端口 ID 值的算法: 基于 发送数据包的源 MAC 地址值的算法;基于接收数据包的目的 MAC 地址值的算法;基于数据包的源 MAC、目的 MAC 地址进行"与" 运算所获得的值的算法。交换机根据所设置的 Trunk 选择算法自动 计算,决定由 Trunk 组中哪些端口进行数据传输。
- ¾ Trunk 组不能跨越 VLAN,所有 Trunk 组的成员必须在同一个 VLAN

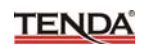

中,否则 Trunk 功能将失效。

- ¾ Trunk 组用于交换机间级联时,必须确保所连接对方交换机的级联 端口也设置在同一个 Trunk 组中, 即必须以 Trunk 组到 Trunk 组的 方式实现交换机间的多端口(Trunk 成员)级联。
- ¾ 不能将交换机的两个 Trunk 组连接到一起,也不能将两个交换机通 过两组 Trunk 通道级联起来,这些操作都将形成网络环路,引发广 播风暴,可能会导致整个网络瘫痪。

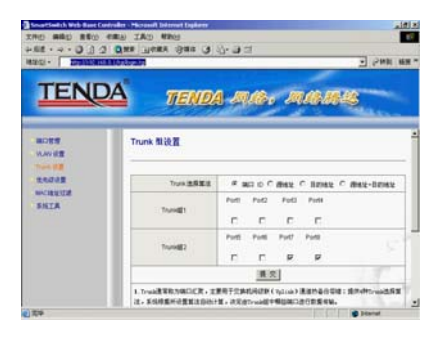

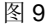

- z Trunk 选择算法:选择一种 Trunk 选择算法。
- Trunk 组 1: 选择 Trunk 组 1 的成员。
- **Trunk 组 2: 选择 Trunk 组 2 的成员。**

#### **3.5** 优先级设置

#### **3.5.1** 优先级控制

- ¾ 如果权值选择为"0"系统默认处理为"8"。
- ¾ 先入先出方式,交换机将忽略数据包的优先级,先进入交换机的数 据包先转发出去,如果设置了优先级模式,不推荐使用此方式。
- ¾ 绝对优先方式,交换机将严格按照优先级转发数据包,只有高优先 级队列中的数据包转发完,交换机才开始发送低优先级队列中的数

# **TENDA**

据包。

¾ 加权算法控制方式,交换机按照所选择的高、低优先级权值计算比 率,交替转发高优先级队列和低优先队列中的数据包,从而避免低 优先级的数据包滞留在交换机中或被丢弃。

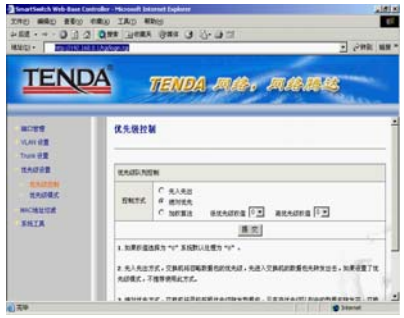

图 10

- 控制方式: 选择交换机优先级队列控制方式。
- 优先级权值:选择高、低优先级权值。

#### **3.5.2** 优先级模式

- ¾ 通过设置优先级模式,结合优先级控制操作可实现简单的 QoS 功 能。本交换机支持数据包的高、低两个优先级映射,三种优先级设 置模式。
- ¾ 如果选用端口优先级,设置某个物理端口为高优先级,那么进入该 端口的数据包都将被映射为高优先级;如果选用 802.1p Tag 优先级 设置,交换机将自动解读带有 802.1p VLAN Tag 数据包的 3 位优先 级标记,如果属于高优先级范围,该数据包将被映射为高优先级; 如果选用 IP TOS/DS 优先级设置,交换机自动解读 IPv6 数据包 TC 段 / IPv4 数据包 TOS 段的 8 位标记,如果属于高优先级范围,该 数据包将被映射为高优先级。

¾ 在启用多种优先级设置方式的条件下,只要有一种方式映射数据包 为高优先级,那么该数据包将被交换机优先处理。

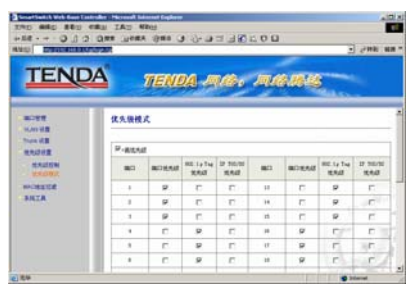

图 11

- 端口优先级: 选择启用基于物理端口的优先级模式。
- z 802.1p Tag 优先级:选择启用 802.1p Tag 优先级模式。
- IP TOS/DS 优先级: 选择启用 IP TOS/DS 优先级模式。

#### **3.6 MAC** 地址过滤

#### **MAC** 地址配置

**TENDA** 

- ¾ 选择端口过滤"禁用":启用端口 MAC 地址学习功能,自动解读接 收到的数据包的源 MAC 和目的 MAC,并自动将源 MAC 地址、端 口信息记录到交换机的 MAC 地址表中;如果在单位时间内没有检测 到源 MAC 的主机有数据流通,则交换机自动删除它在 MAC 地址表 中的记录,称之为 MAC 地址老化。
- > 洗择端口讨滤"启用": 将关闭端口 MAC 地址学习功能, 端口原来 学习到的 MAC 地址将转化成静态 MAC 地址,而不会被交换机老化, 除包含静态 MAC 地址外的所有源 MAC 的数据包将被端口丢弃;如 果在过滤 MAC 地址栏中填入需要过滤的 MAC 地址, 则包含这些 MAC 地址的所有数据包都会被整个交换机的所有端口丢弃(包含静 态 MAC 地址)。

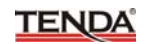

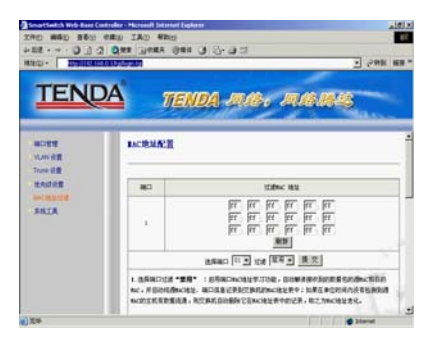

图 12

- 端口: 您所正在设置的端口号。
- 过滤 MAC 地址: 填写您预备过滤的 MAC 地址, 需在过滤设 置中选择"启用"才能使设置生效。
- 选择端口:选择您需要设置的端口号。
- 过滤:选择"禁用"或"启用"过滤规则,实际上相当于端口 MAC 地址学习功能的"启用"或"禁用"开关。

#### **MAC** 地址过滤状态

综合显示端口的过滤状态,也就是端口 MAC 地址学习功能的 开关状态。

# **3.7** 系统工具

#### **3.7.1** 管理者设置

设置交换机登录的用户名和密码;

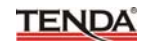

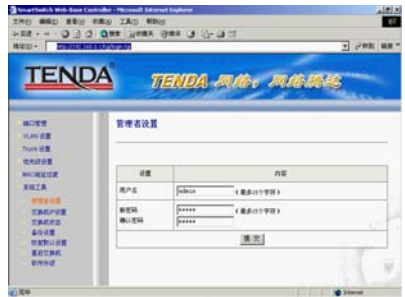

图 13

- 用户名: 输入交换机登录的用户名(最多15个字符)。
- 新密码: 输入交换机登录的密码 (最多15个字符)。
- 确认密码:再次输入确认密码。

#### **3.7.2** 交换机 **IP** 设置

设置交换机登录的 IP 地址

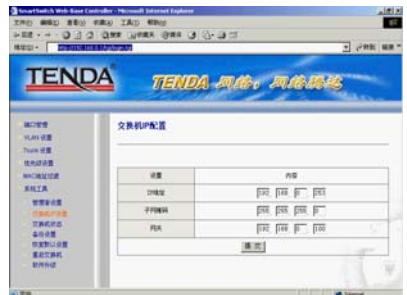

图 14

- z IP 地址:输入交换机登录的 IP 地址。
- 子网掩码: 输入子网掩码。

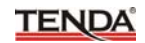

z 网关:输入网关。

#### **3.7.3** 交换机状态

显示交换机的信息;

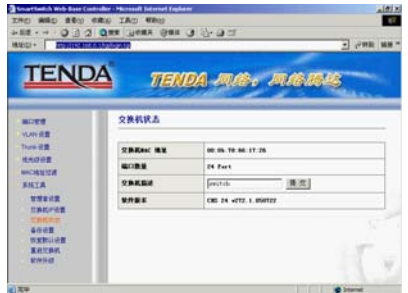

图 15

- 交换机 MAC 地址: 显示交换机的 MAC 地址。
- 端口数量: 显示交换机的端口数量。
- 交换机描述: 显示交换机的描述, 可以设置交换机的如用途、 位置等信息(不支持中文)。
- 软件版本:显示交换机的软件版本号。

#### **3.7.4** 备份**/**恢复设置

备份或者还原交换机的配置

- ¾ 请不要随意更改、提交设置内容,否则可能导致交换机无法正常使 用!!!
- ¾ 如果需要备份设置,请将设置内容框内的所有十六进制数据拷贝下 来,以"\*.txt"纯文本格式保存。
- ¾ 当需要恢复以前设置时,请将原备份的数据完全粘贴到设置内容框

中(直接覆盖掉原内容),在密码栏输入正确的管理者密码,再选 择"提交",重启交换机后设置才能生效。

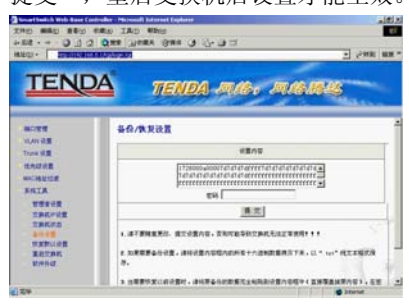

图 16

- 设置内容:显示当前的设置或用于输入以前的数据。
- 密码: 输入管理者密码。

#### **3.7.5** 恢复默认设置

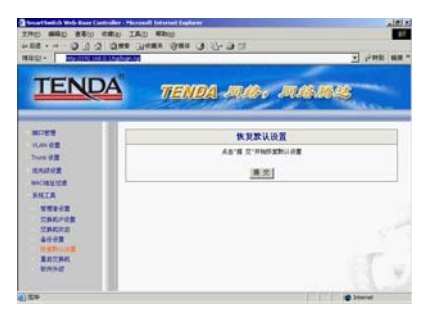

图 17

提交:点击"提交"恢复默认设置,与复位按钮的作用相同。

#### **3.7.6** 重启交换机

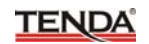

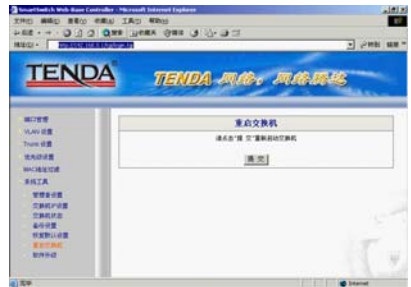

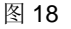

提交:点击"提交"重新启动交换机。

**3.7.7** 软件升级

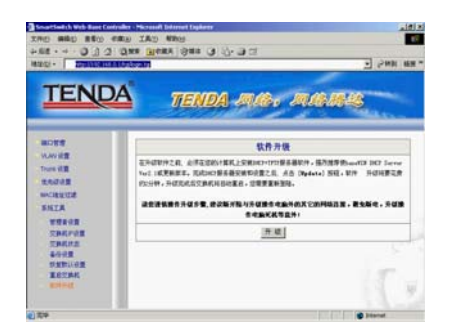

图 19

升级:点击"升级"开始交换机的软件升级。

在升级软件之前,必须在您的计算机上安装DHCP+TFTP服务器软件,强 烈推荐使haneWIN DHCP Server Ver2.1 或更新版本。完成DHCP服务器 安装和设置之后,点击 [升级] 按钮,软件升级过程需要约 2 分钟时间, 升级完成后交换机将自动重启,您需要重新登录。

注:您可以访问我们的网站,获得升级包和详细的升级操作指南。 请您谨慎操作升级步骤,建议断开除与升级操作电脑外的其它的网络连 接,避免断电,升级操作电脑死机等意外**!** 

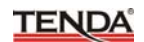

# 附录一在线技术支持介绍

如果您在安装过程中遇到问题,请登录我们的网站 **[www.tenda.com.cn](http://www.tenda.com.cn/)**

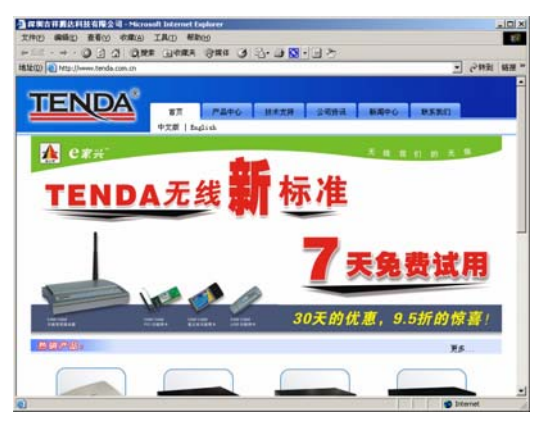

技术支持的下载中心有最新驱动程序和升级包下载:

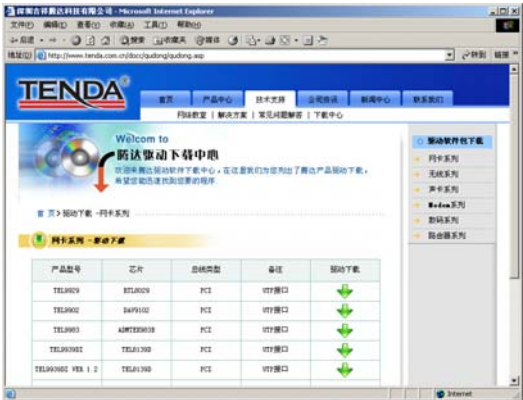

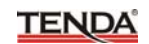

还有常见问题解答:

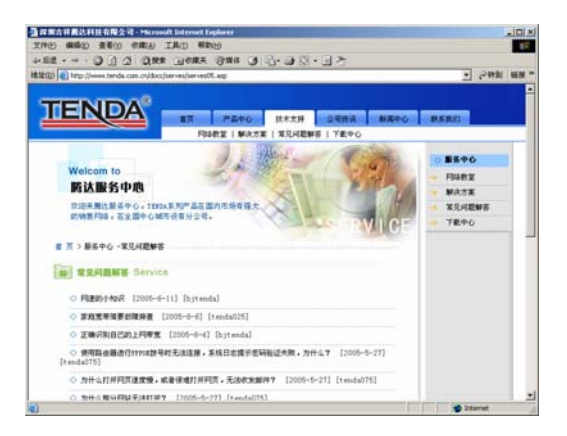

当然,我们还有完善的售后服务电话为您提供技术支持:

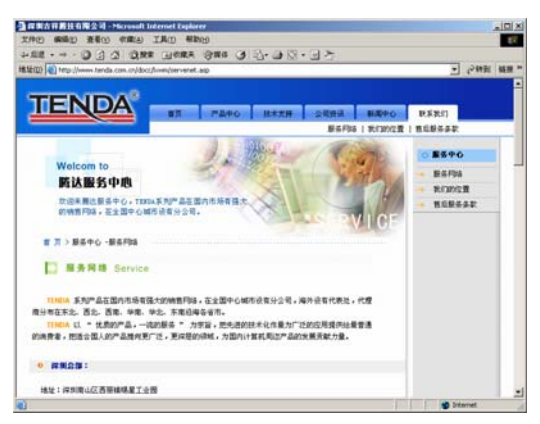

# 附录二:常用命令介绍

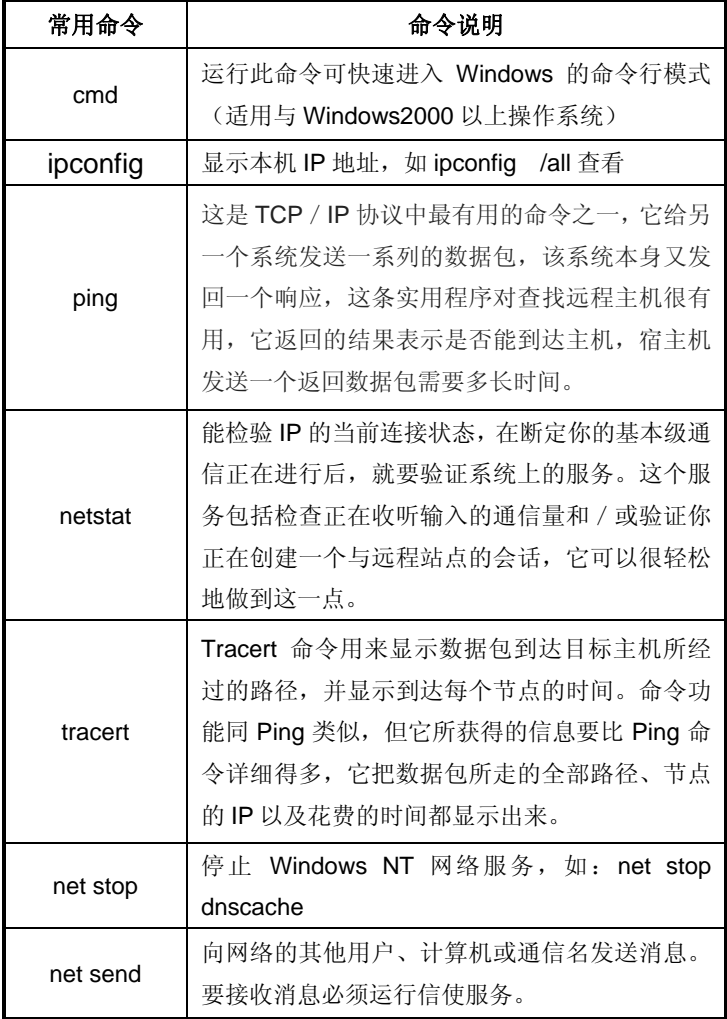

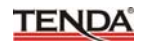

# 附录三:**TCP/IP** 地址设置方法(以 **WinXP** 为例)

依次点击"开始一控制面板",打开控制面板。(如图 1)。

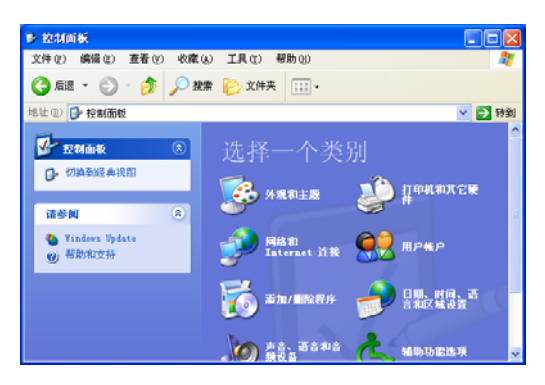

图 1

单击"网络和 Internet 连接", 进入网络和 Internet 连接页面(如图 2)。

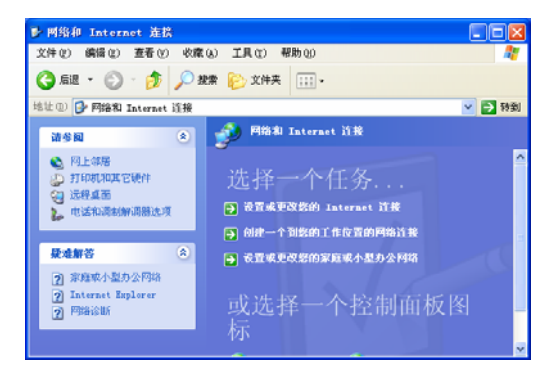

图 2

单击"网络连接",进入网络连接页面(如图 3)。

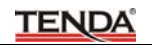

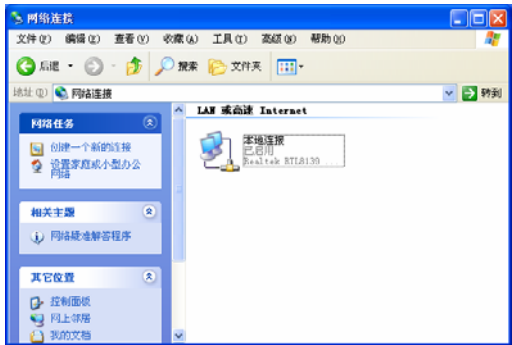

图 3

选择"本地连接",点击鼠标右键,选择"属性",弹出"本地连接 属性"对话框,在"此连接使用下列项目"中选择"Internet 协议(TCP/IP)", 点击"属性"(如图 4)。

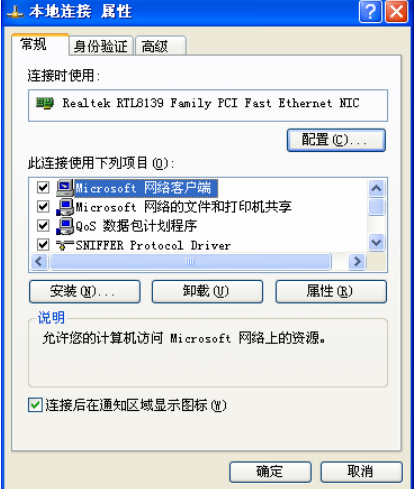

选择"使用下面的 I P地址",填写 I P地址为: 192.168.0.xxx. (xxx 为 2~254 中除了 1 的任意数值),子网掩码为 255.255.255.0(如图 5)。

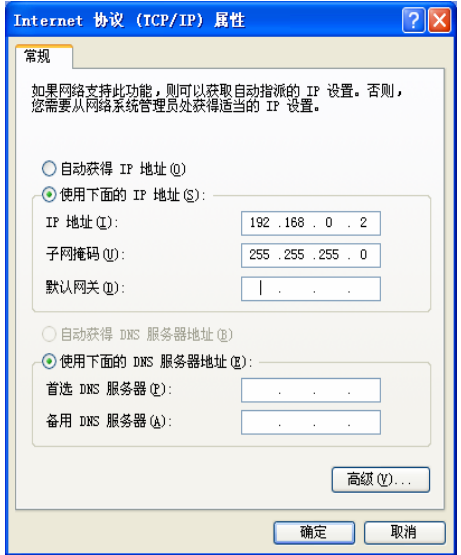

图 5

点击"确定"回到"本地连接 属性"对话框。 再点击"确定"退出设置界面。